- 2-8 録画映像の再生
- (1) システムログインする。

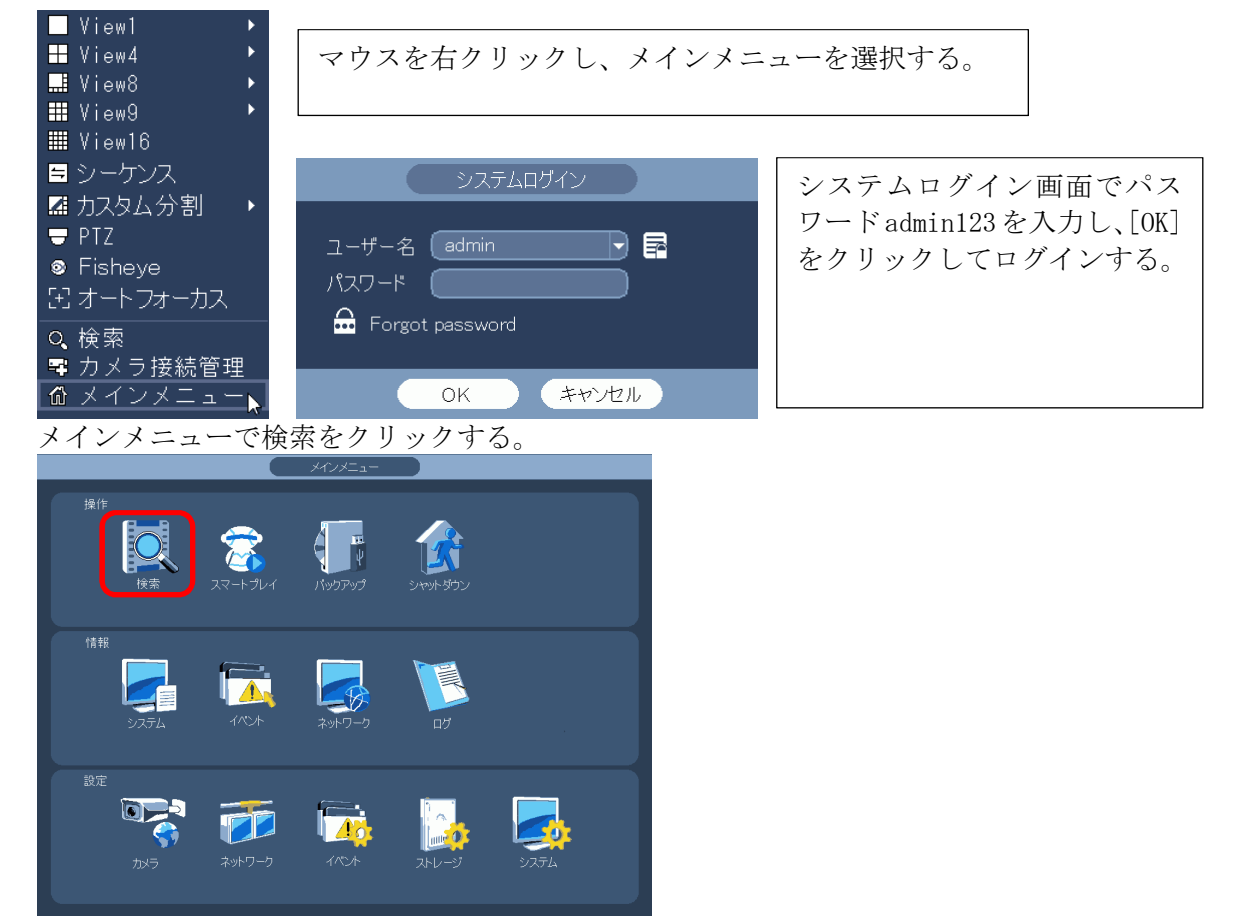

(2) 検索画面が表示される。

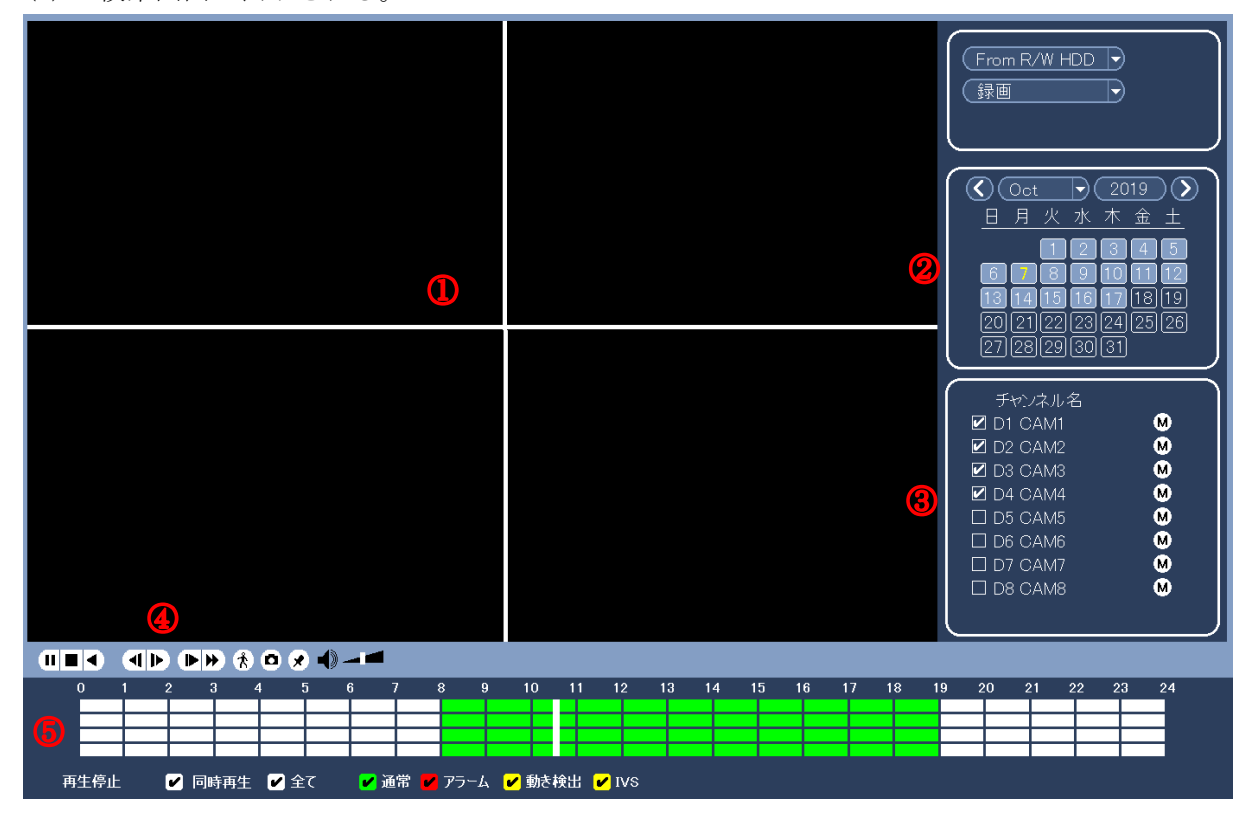

①:映像表示エリア ②:カレンダー ③:カメラ選択エリア

④:再生操作ボタン ⑤:再生時刻選択エリア

(3) カレンダーで再生したい映像の日付をクリックする。 数字の枠が薄くなっている日付に、録画映像が存在する。 数字をクリックすると、選択された日付の数字が黄色になる。黄色の判別がし難いので注意。

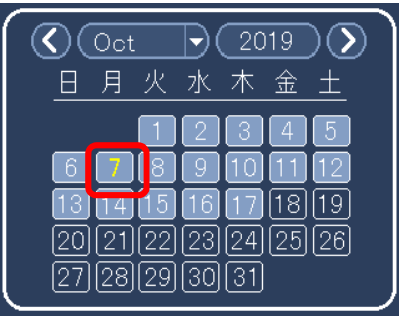

(4) 再生するカメラを選択する。

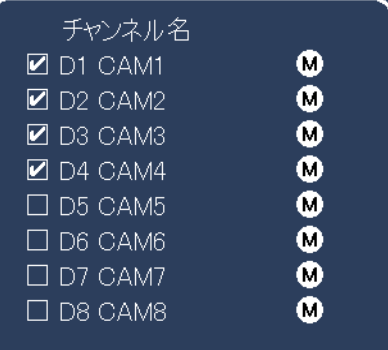

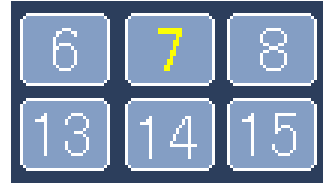

M は Main Stream M をクリックすると S に変わる。 S は Sub Stream Sub Stream は録画されていないので、 再生できない。

(5) 再生したい時刻をクリックする。

録画映像が存在する時刻が、緑に表示され、緑部分内で再生希望時刻をクリックすると、再生 が始まる。

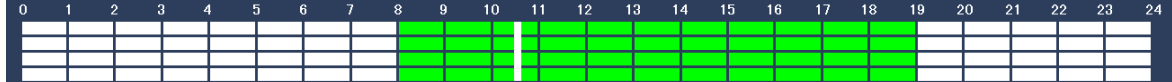

(6) 操作ボタンで再生、停止、逆再生、再生速度の変更ができる。

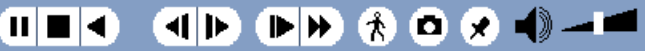

(7) 音声を聞く場合は以下の確認、設定を行う。 ① モニターのボリュームを充分に上げる。 ② 操作ボタンのボリュームを充分に上げる

 $\Pi$   $\Pi$   $\Theta$   $\Theta$   $\Pi$   $\Theta$   $\Theta$   $\Theta$   $\Theta$   $\Theta$   $\Theta$   $\Theta$ 

③ 音声を聞きたいカメラの画面をクリックする。

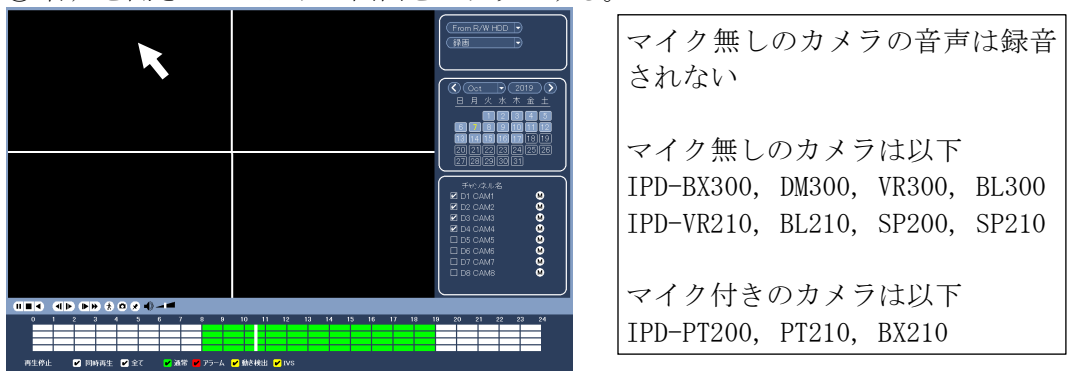

(8) 終了する。 右クリックをすると、検索画面が閉じる。

- 2-9 録画映像のバックアップ(コピー)方法
- (1) USB 端子に USB メモリーを挿入する。 前面の USB にマウスを接続している場合は背面の USB 端子に挿入する。
- <注> USB メモリーは FAT32 でフォーマットされていること。他の形式の場合は容量を認識しないの で、次項を参照し、フォーマットする。
- (2) USB DETECTED 画面で[録画バックアップ]をクリックする。

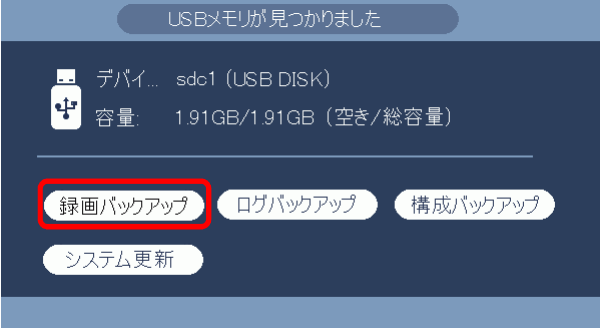

(3) システムログイン画面でパスワードを入力し[OK]をクリックする。

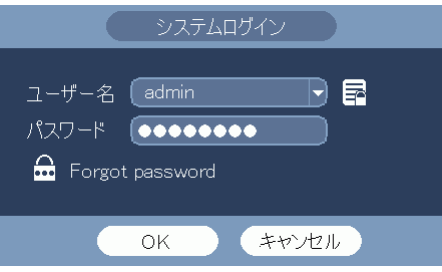

パスワード:admin123

(4) バックアップ画面が表示される。

保存先のフォルダ、タイプ、開始時間、終了時間、チャンネル、ファイル形式を設定する。 DAV: 同時に保存されるビューワにて再生することができる。 ASF: 汎用の動画再生ソフトで再生することができる。 追加をクリックすると、録画映像を検索し、下に表示される。 更に追加、または削除ができる。

(5) [開始]ボタンをクリックし、バックアップを開始。 プログレスバーが表示される。完了メッセージが表示される。

バックアップに要する時間は、容量 1GB 当たり 6~8 分。  $\sqrt{2}$  sdc1(USB DISK)/ 参照 0.00 KB(必要容量) 0.00 KB/0.00 KB(空き/総容量)  $\sqrt{ALL}$  $\overline{\phantom{a}}$  (Main Stream  $\overline{\phantom{a}}$ ) チャンネル (1 D 開始時間 ◎ 2016-12-26 00:00:00 終了時間 ◎ 2016-12-26 01:00:00 ファイル形式 (DAV → 【追加】 削除 終了時間 開始時間 サイズ(KB) M R 16-12-26 00:00:00 16-12-26 01:00:00 12345 1 M R 16-12-26 02:00:00 16-12-26 03:00:00 12345 (簡単バックアップ)<mark>|</mark> ( 開始

(6) ファイル名は以下で保存される。 NVR\_チャンネル番号\_開始時刻\_終了時刻.dav(NVR\_ch1\_YYYYMMDDhhmmss\_YYYYMMDDhhmmss.dav) 〈例〉NVR\_ch1\_20141226000000\_20141226145341.dav dav ファイルは再生ソフトが組み込まれていて、ダブルクリックすると再生できる。

- 2-10 USB メモリーのフォーマット方法
- (1) USB 端子に USB メモリーを挿入する。 前面の USB にマウスを接続している場合は背面の USB 端子に挿入する。
- (2) USB DETECTED 画面が表示される。

新品の USB メモリーで一度もフォーマットしていない場合、或いは FAT32 以外の形式の場合、 容量 0.00KB と表示される。

[録画バックアップ]をクリックする。

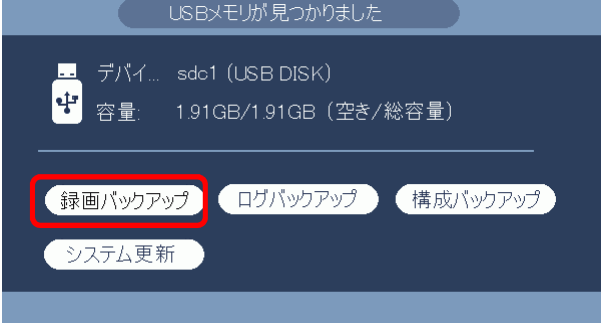

(3) システムログイン画面でパスワードを入力し[OK]をクリックする。

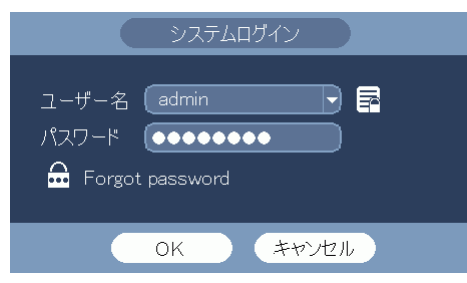

パスワード:admin123

(4) 設定バックアップ画面が表示される。

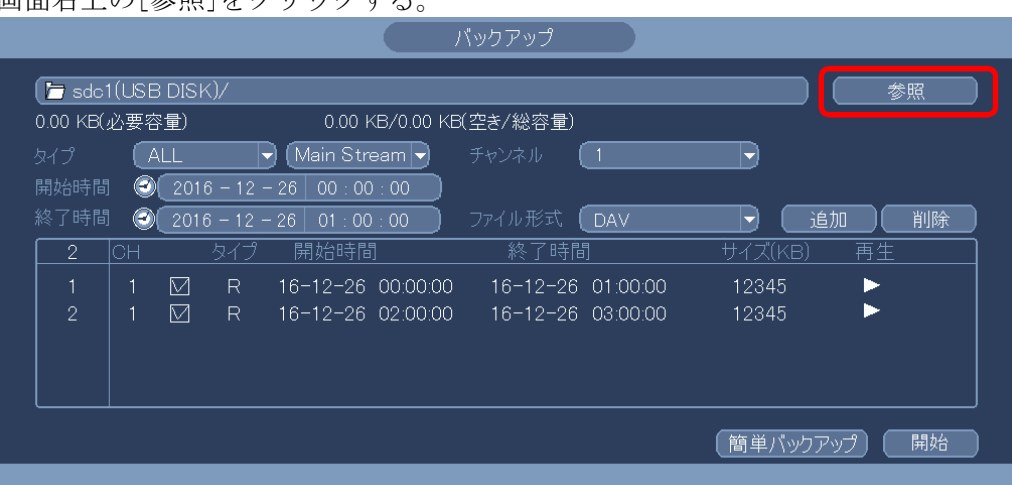

デバイス名に sdc1(USB DISK)と表示されていることを確認する。 画面右上の[参照]をクリックする。

(5) 参照画面が表示される。

画面右上の[フォーマット]をクリックする。

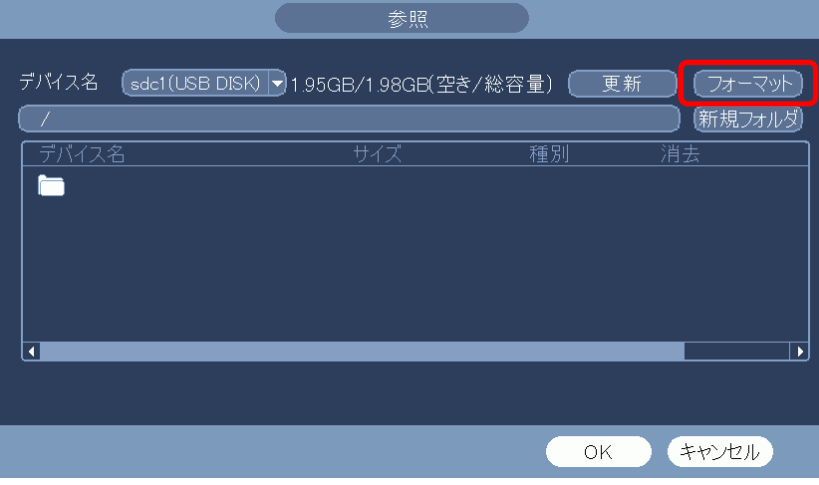

(6) フォーマット選択のメーセージが表示される。

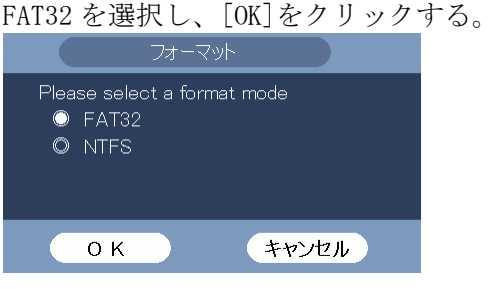

(7) ファーマット終了のメッセージが表示される。[はい]をクリックする。

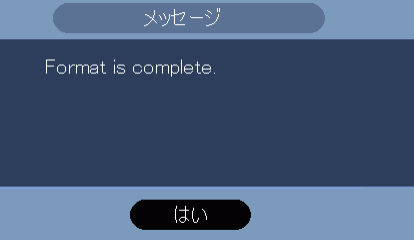

フォーマットの形式は FAT32 で、最大容量 32GB。

- 2-11 USB メモリーにバックアップした映像を本体で確認する
- (1) USB 端子に USB メモリーを挿入する。

※ 既に挿入済みの場合は、この手順は飛ばす。 USB メモリが見つかりましたの画面が表示される。 右クリックする。USB メモリが見つかりましたの画面が消える。 <br />
USBメモリが見つかりました ■ デバイ... sdc1 (USB DISK) 中 容量: 1.91GB/1.91GB (空き/総容量) ●録画パックアップ ログパックアップ 構成パックアップ システム更新 (2) マウスを右クリックし、検索を選択する。

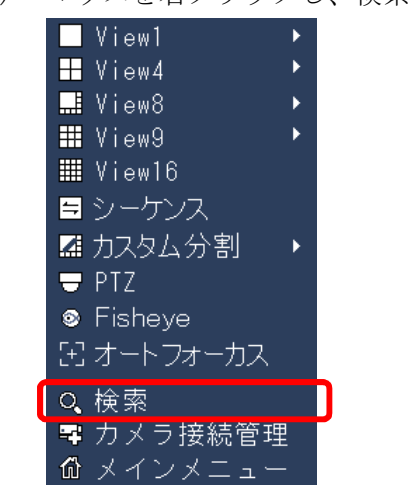

(3) 検索画面が表示される。

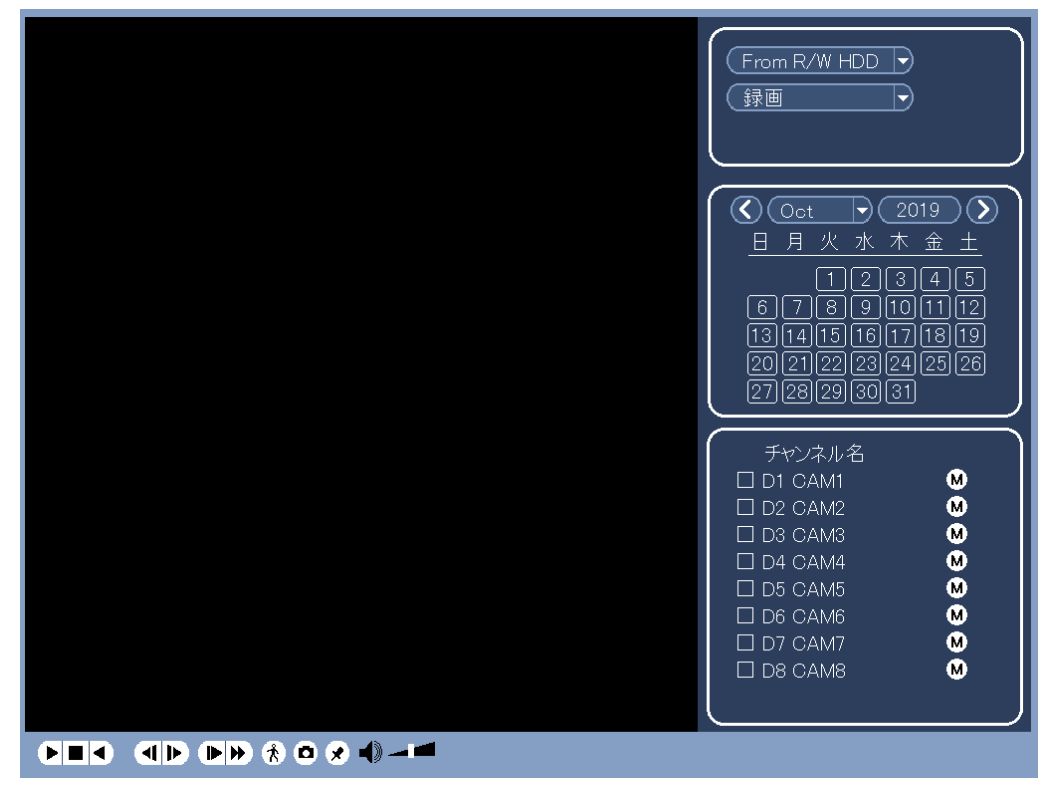

(4) From R/W HDD を From I/O Device に変更する。

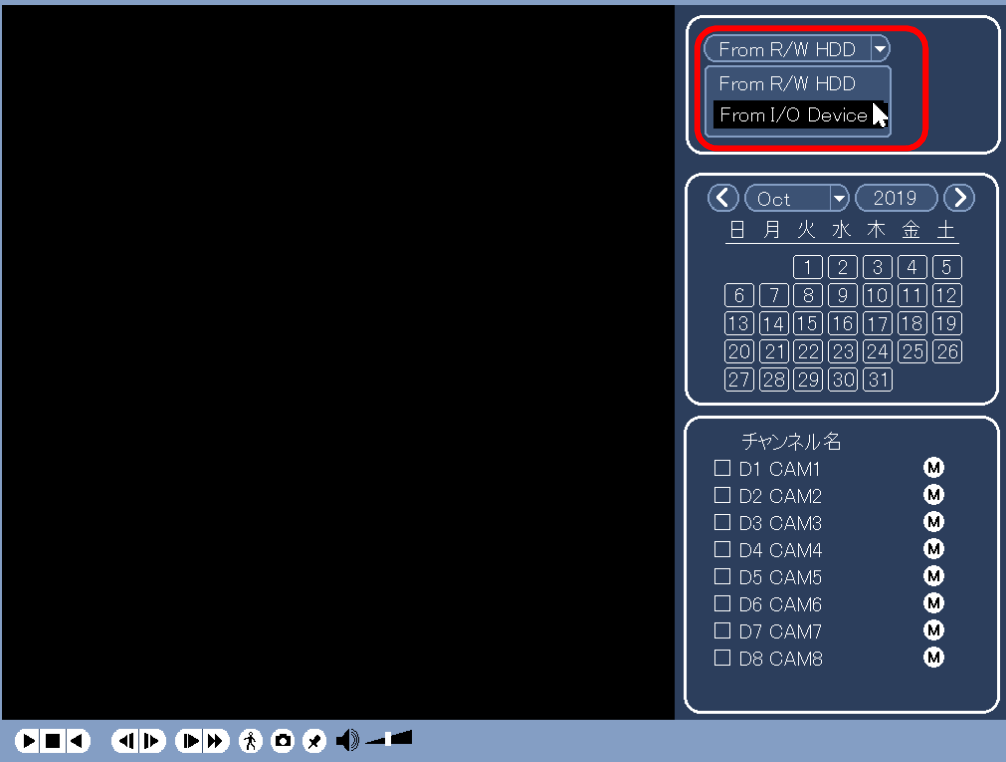

(5) Access denied のメッセージが表示される。

はいをクリックする。

※ 既にシステムログインいている場合は、メッセージは表示されない。

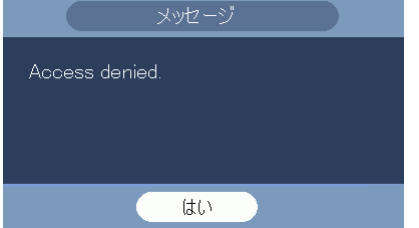

(6) システムログイン画面でパスワードを入力し[OK]をクリックする。

パスワード:admin123

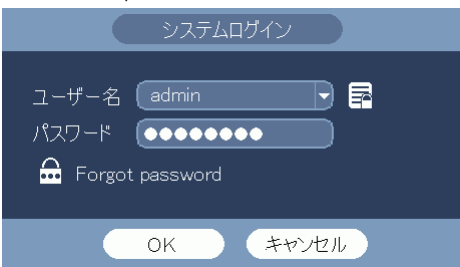

(7) USB メモリーの映像データが表示される。 例)NVR\_ch1\_2019101509 NVR:映像データのファイル名は NVR で始まる。 ch1:ch1 の映像 2019101509::2019 年 10 月 15 日 9 時から録画した映像 映像データが複数ある場合は、確認したいデータを選択する。 再生ボタンをクリックする。再生が開始される。

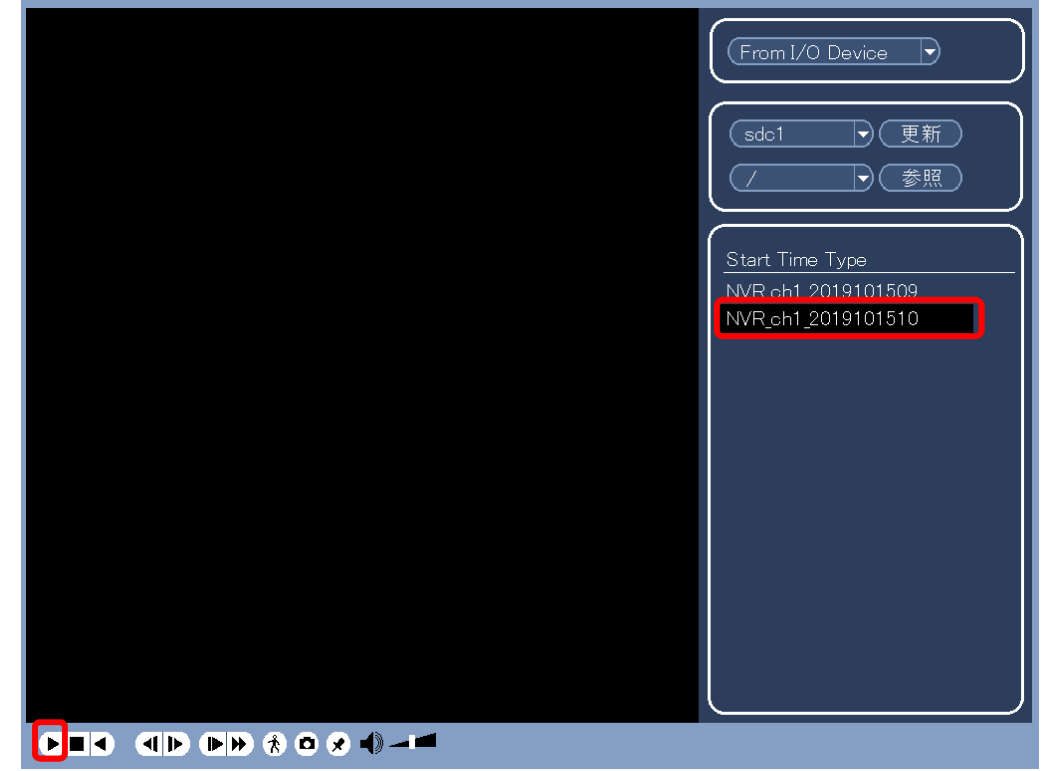

(8) 終了する。 右クリックし、再生を停止する。 もう一度右クリックし画面を閉じる。

- 2-12 USB メモリーにバックアップした映像を本体で確認する(TypeE の場合)
- (1) USB 端子に USB メモリーを挿入する。

※ 既に挿入済みの場合は、この手順は飛ばす。 USB メモリが見つかりましたの画面が表示される。 右クリックする。USB メモリが見つかりましたの画面が消える。 <br />
USBメモリが見つかりました ■ デバイ... sdc1 (USB DISK) ●録画パックアップ ログパックアップ 構成パックアップ システム更新 (2) マウスを右クリックし、検索を選択する。

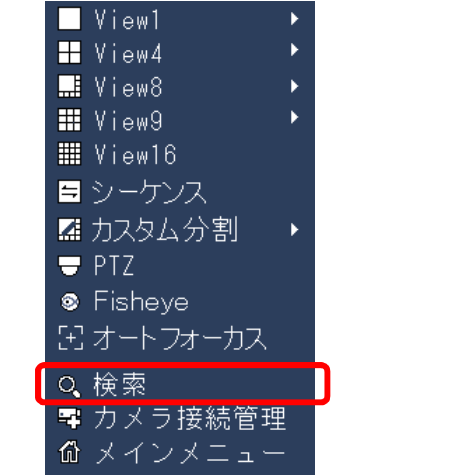

(3) システムログイン画面でパスワードを入力し[OK]をクリックする。

パスワード:admin123

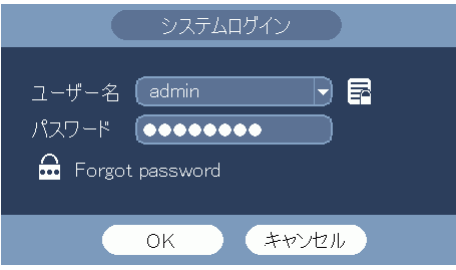

(4) 検索画面が表示される。

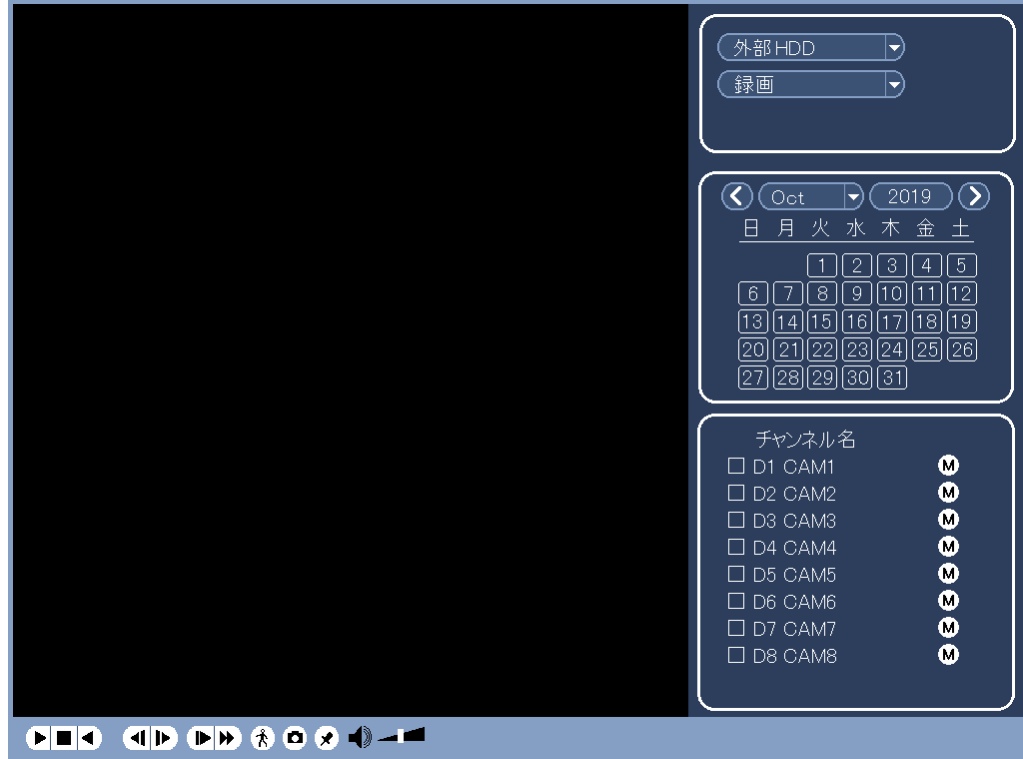

(5) 本体 HDD を外部ディア(外部メディア)に変更する。

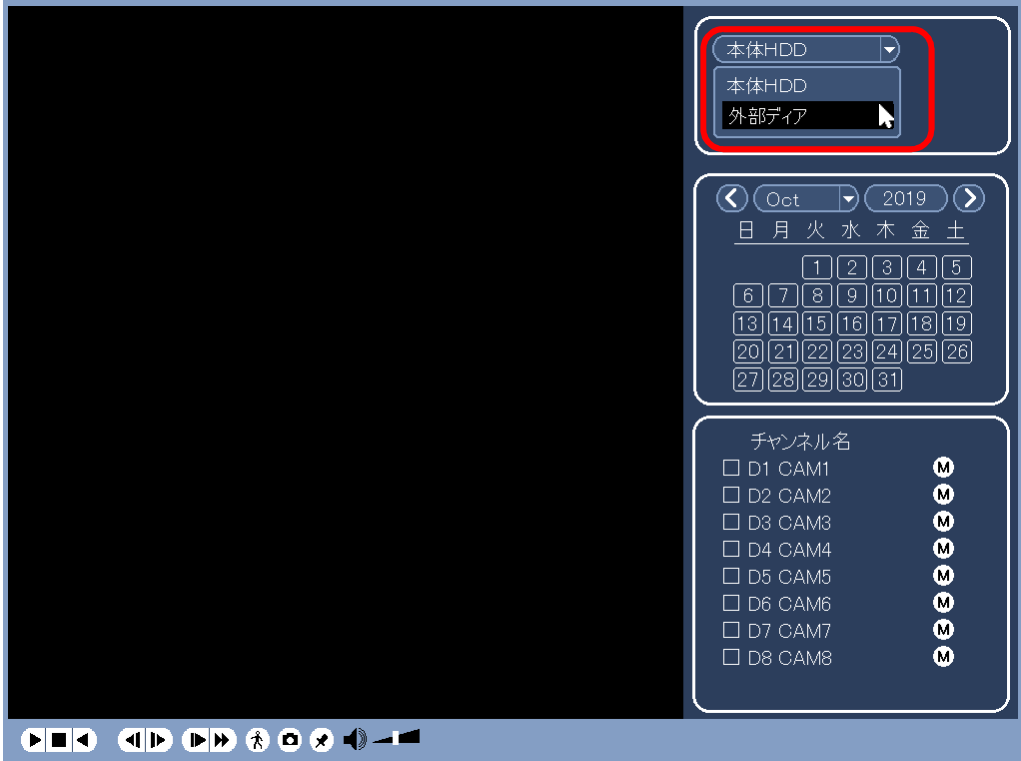

(6) 参照をクリックする。

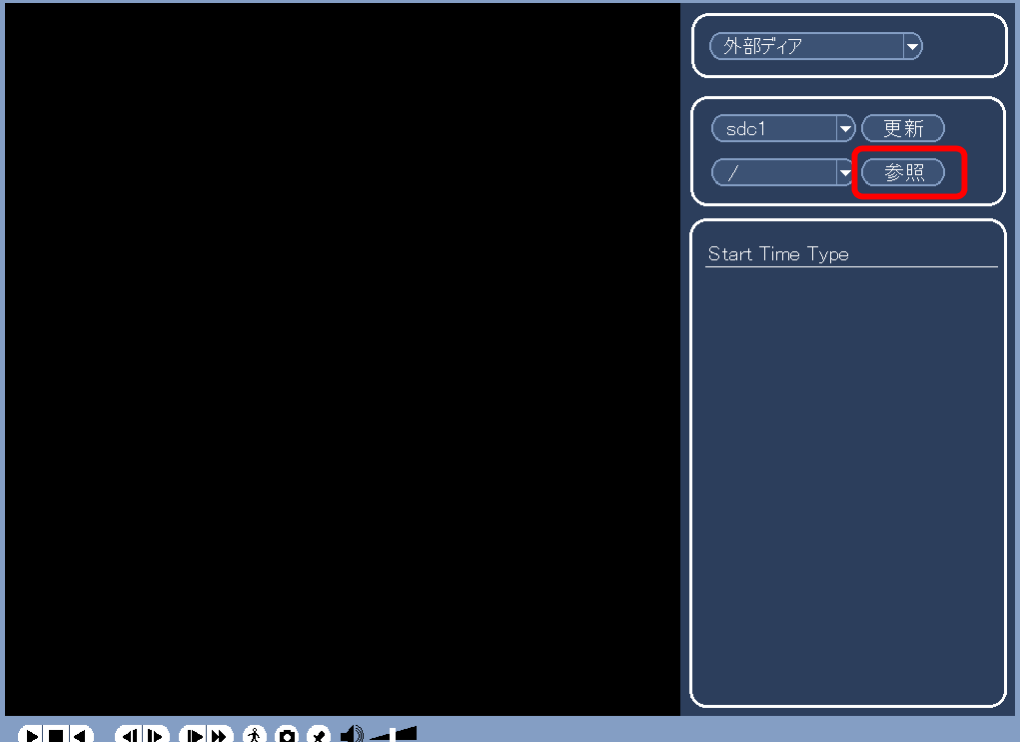

(7) 参照画面が表示される。

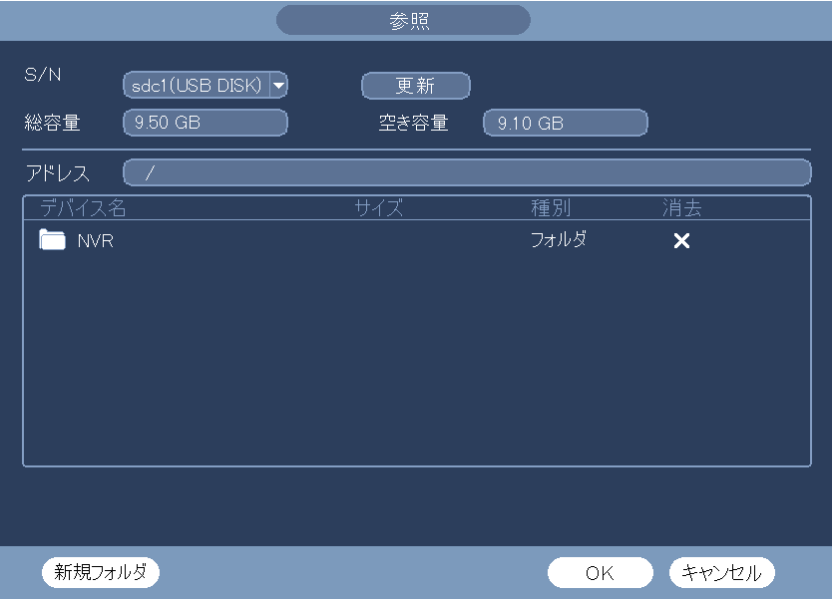

(8) NVR フォルダを開く。

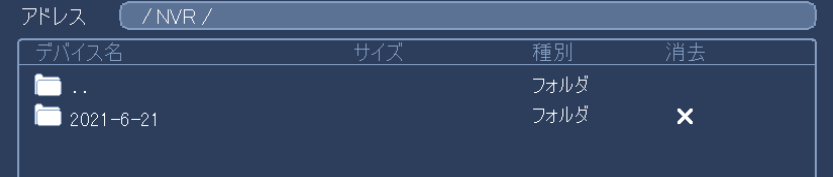

(9) バックアップした日付のフォルダーを開く。下図例では 2021-6-21。

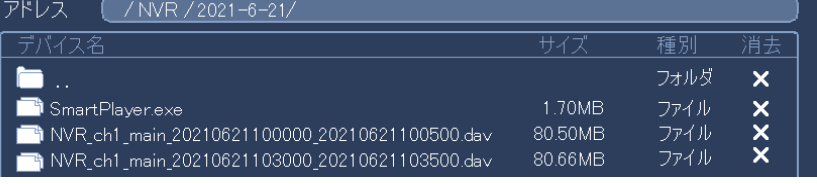

(10) USB メモリーの映像データが表示される。

例)NVR\_ch1\_main\_202106211000 NVR:映像データのファイル名は NVR で始まる。 ch1:ch1 の映像 202106211000:2021 年 06 月 21 日 10 時から録画した映像 映像データが複数ある場合は、確認したいデータを選択する。 再生ボタンをクリックする。再生が開始される。

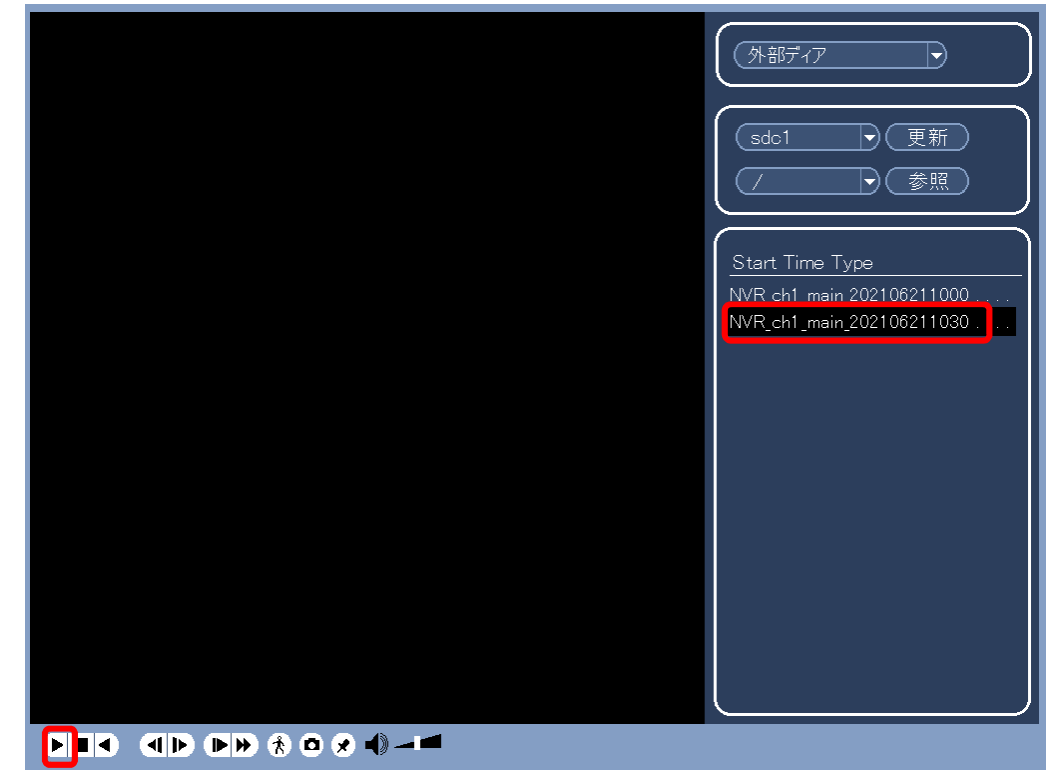

(11) 終了する。 右クリックし、再生を停止する。 もう一度右クリックし画面を閉じる。